## 10" Handheld Video Magnifier Snow 10 Pro

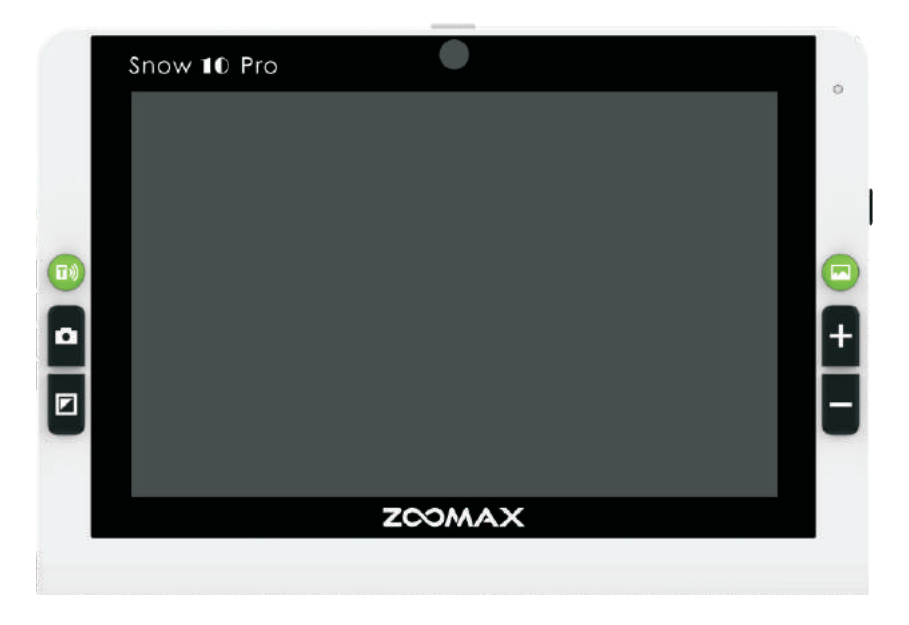

## User's Guide V1.4

ZOOMAX Technology Co., Limited 9F, Building D, Paradise Software Park, No.3 Xidoumen Road, Xihu District, Hangzhou, China 310012

Copyright©2018 ZOOMAX Technology Co., Limited. All Rights Reserved.  $\mathsf{ZOOMAX}$ <sup>®</sup> is a trademark of  $\mathsf{ZOOMAX}$  Technology Co., Limited in the United States and other countries. Information in this document is subject to change without notice. No part of this publication may be reproduced or transmitted in any forms or by any means electronic or mechanical, for any purpose, without the express written permission of ZOOMAX.

To contact by e-mail, send questions to sales@zoomax.com. To search the knowledge base, please visit www.zoomax.com and select the relevant links.

### **CONTENTS**

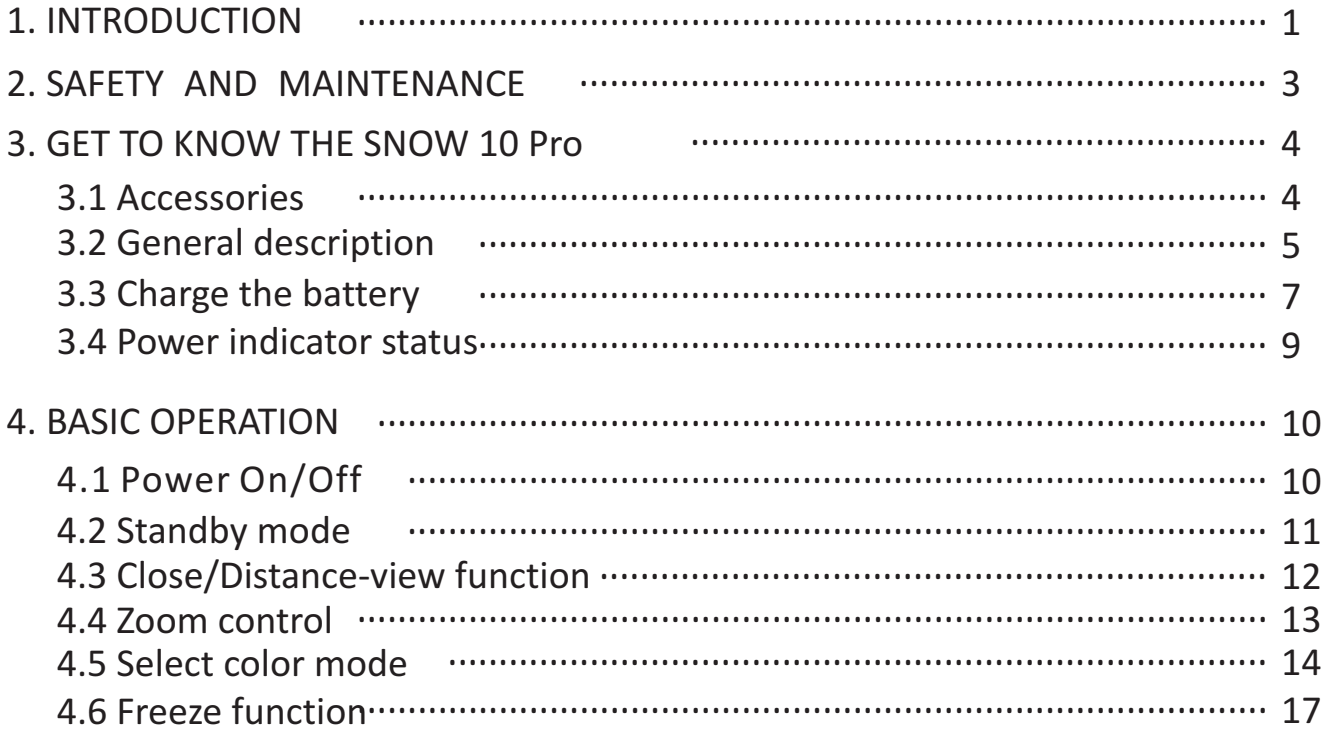

ZOOMAX<sup>®</sup>

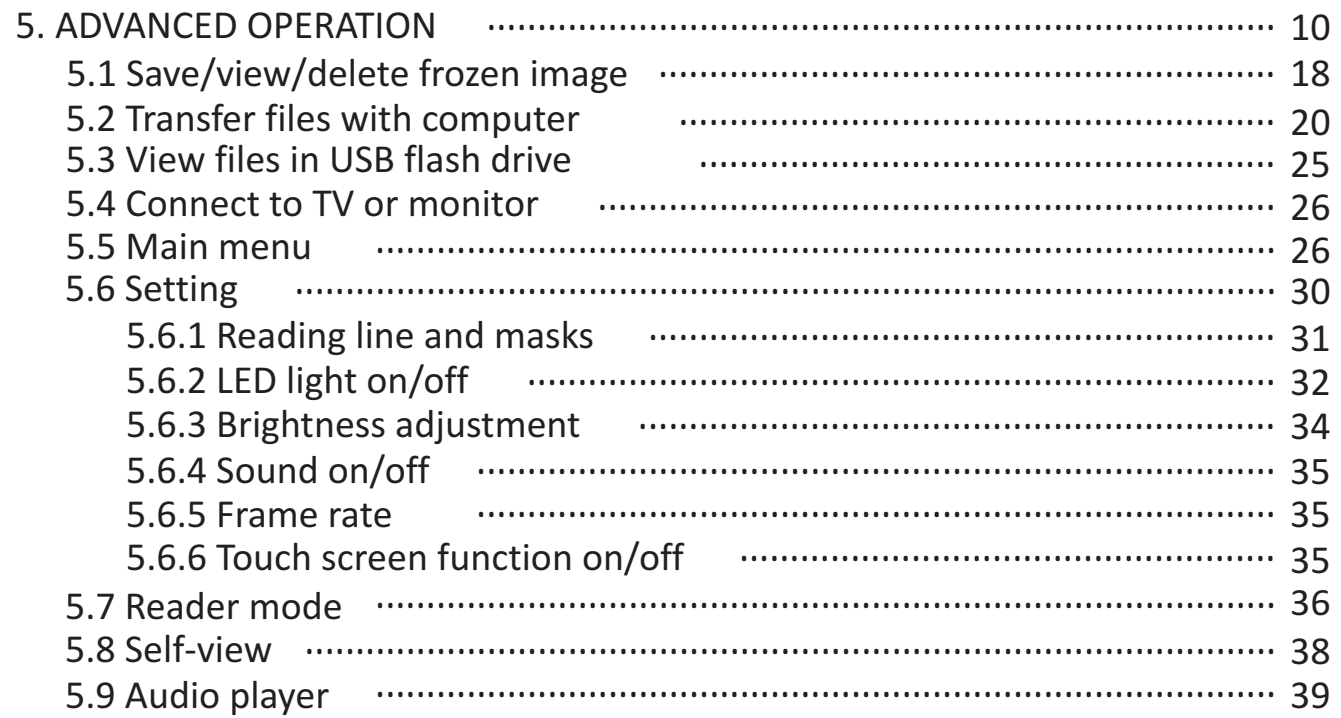

ZOOMAX®

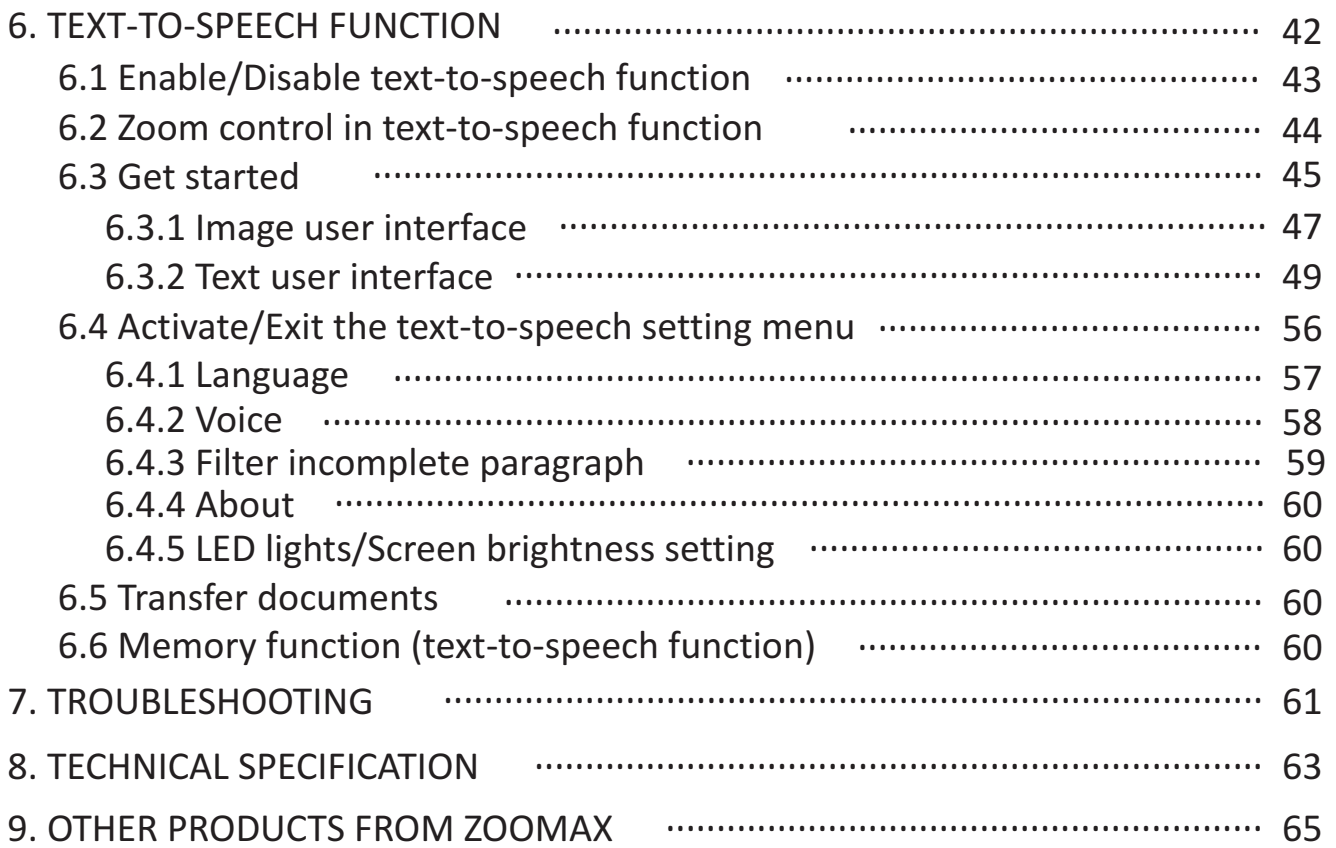

## 1. Introduction

> About your Snow 10 Pro

Congratulations on the purchase of your new Snow 10 Pro, a video magnifier to view, magnify and listen to.

Please read this user's guide carefully before using. This guide will help you understand the Snow 10 Pro's features better and allow you to get the full benefit of your Snow 10 Pro video magnifier.

#### $\triangleright$  IMPORTANT NOTICE:

There are TWO versions of Snow 10 Pro: unit WITHOUT text-to-speech version and unit WITH text-to-speech version. You will find the icon  $\begin{pmatrix} \bullet \\ \bullet \end{pmatrix}$ on the upper-right corner of the package of the unit WITH text-to-speech function. NO

## > About this User's guide

We constantly seek to improve our products and their performance. Therefore, it is possible that this guide is not the latest version available. You can still download the latest user's guide in the Support section at www.zoomax.com.

If you have any questions after reading this guide, please contact your supplier for further assistance.

## 2. Safety and maintenance

To keep your Snow 10 Pro video magnifier in optimal condition, please read the f ollowing safety guidelines carefully:

- Ø To avoid the risk of fire, do not expose Snow 10 Pro to excessive heat or direct sunlight.
- Ø To avoid the risk of electrical damage, keep Snow 10 Pro away from fluids and chemicals.
- Ø To avoid the risk of electrical shock, please do not attempt to disassemble the unit. Please refer all services to an authorized repair facility.
- Ø Always unplug the Snow 10 Pro before cleaning. Use the cleaning cloth or a soft damp cloth to clean the exterior. Do not use cleaning agents or abrasive material, as they will damage your video magnifier.
- Ø Please note: The use of a screen protector might influence the functioning of the touch screen.
- Ø Use the Snow 10 Pro in environments where the temperature between 10℃ and  $40^{\circ}$ C (50 and 104F).

## 3. Get to know the Snow 10 Pro

## 3.1 Accessories

You would find the following accessories inside the Snow 10 Pro package box:

- Snow 10 Pro
- Carrying case
- Packing bag
- User's guide
- User's guide<br>■ Quick guide
- Quick guide card<br>■ Power adapter **Power adapter**
- USB cable
- **HDMI** cable
- USB Type-C to USB 3.0 converter
- USB cable<br>■ HDMI cable<br>■ USB Type-C to<br>■ Cleaning cloth

If any items are missing from your package, please contact your distributor.

## 3.2 General description

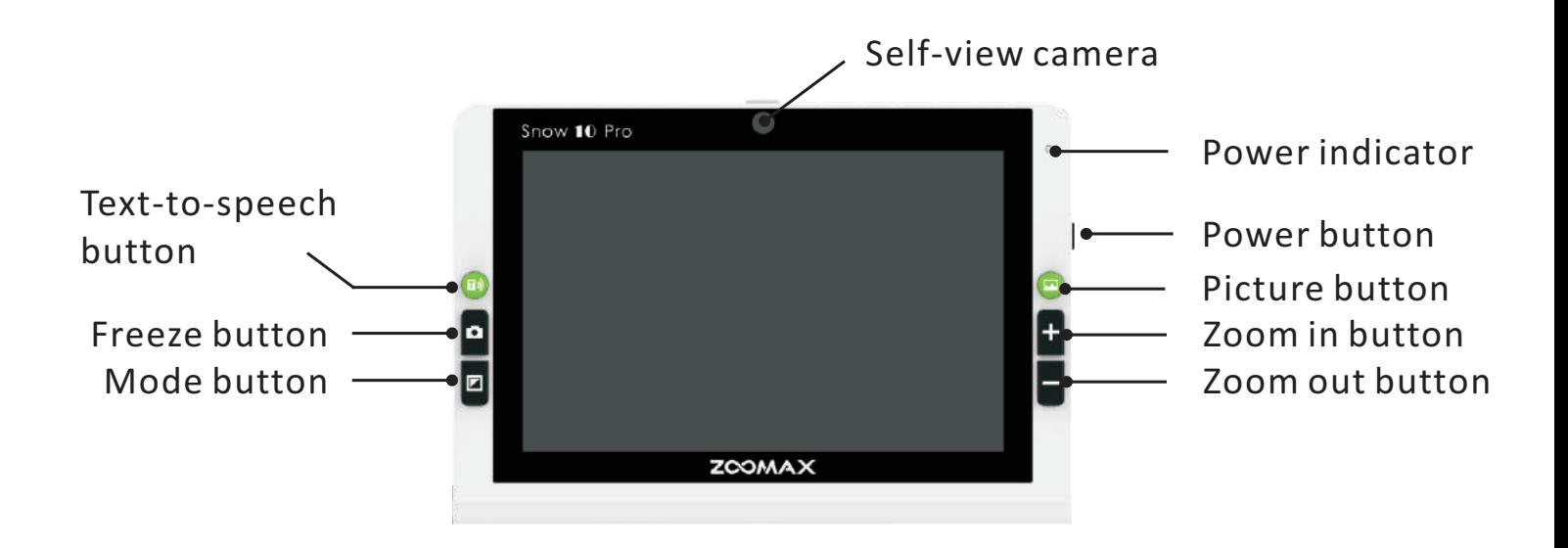

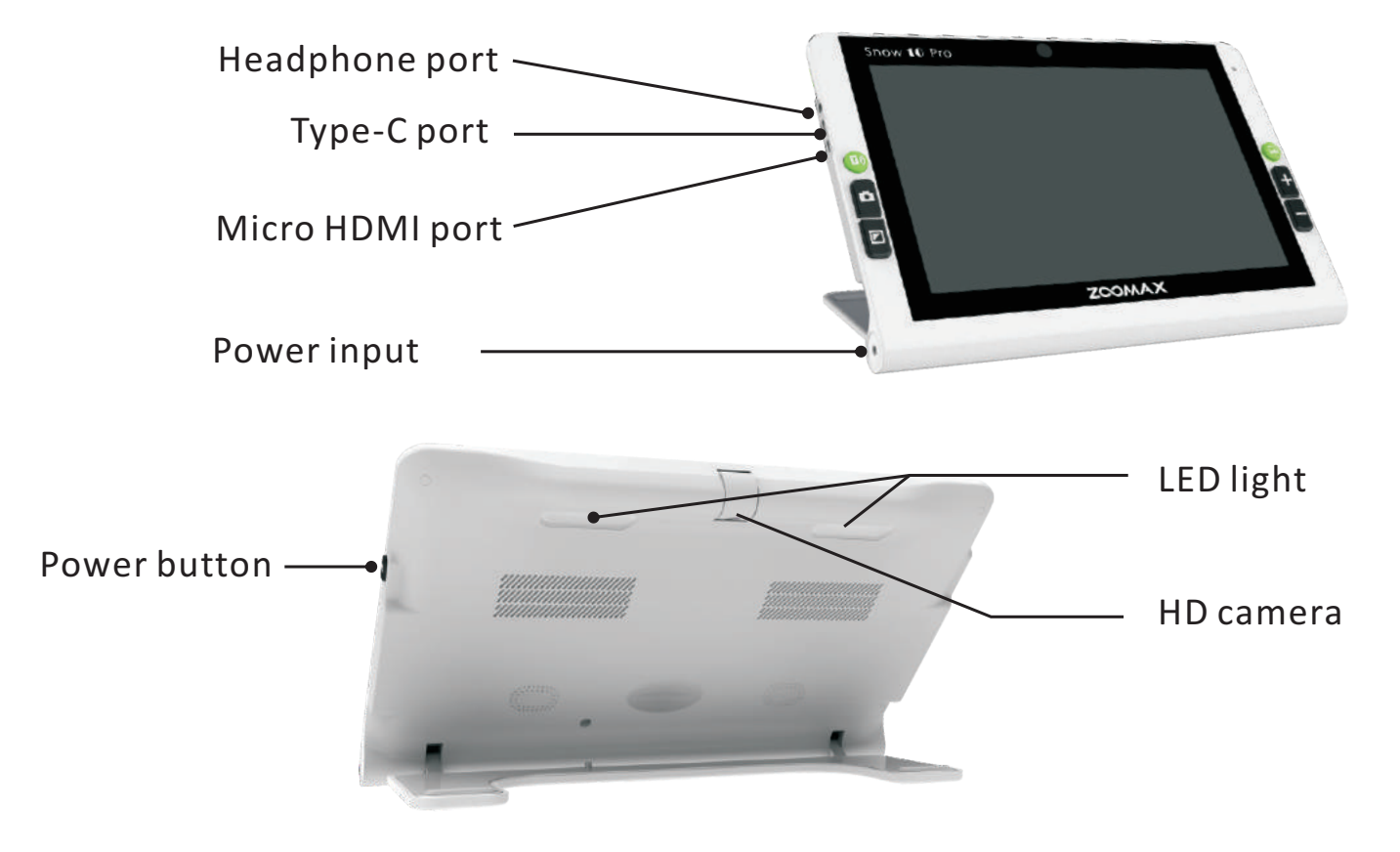

## 3.3 Charge the battery

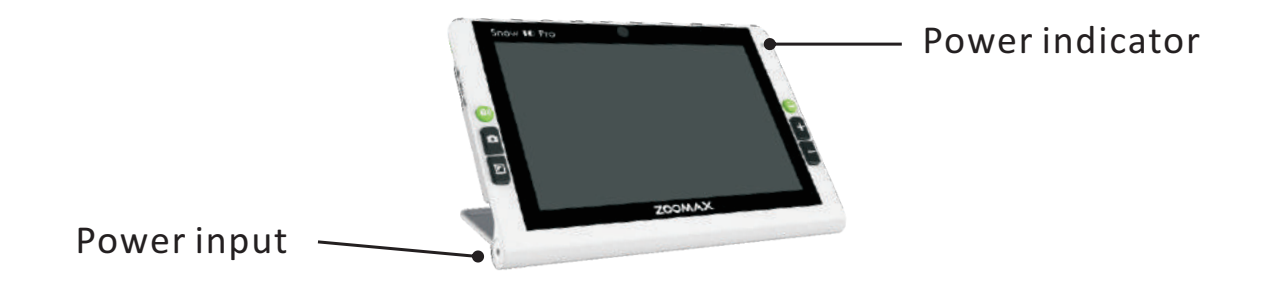

- The battery MUST be fully charged prior to FIRST use of your Snow 10 Pro.
- To charge the battery, simply plug the supplied power adapter into an available power outlet and connect to your device. Please note that the power indicator is RED while the device is charging.
- When the battery is fully charged, the Power indicator will turn GREEN. When the battery is empty, it takes 2 hours to charge the battery approximately.
- You can use the Snow 10 Pro for approximately 3 hours of continuous use. When the battery is low, the low battery icon  $\Box$  will show in lower left corner. Please recharge the battery in case the device turns off unexpectedly.

NOTE:

- 1. The Snow 10 Pro can be used for approximately 10 minutes before the automatic shutdown after the low battery icon appears.
- 2. In order to guarantee and extend the life time of the battery, please charge the battery only when the low battery icon  $\Box$  display on the screen.

## 3.4 Power indicator status

- RED: When an AC power source is connected to the unit, the indicator is red regardless of whether the unit is on or off.
- GREEN: When the battery is not being charged because
	- the unit is unconnected to power adapter

- the battery is full when the unit is connected to the power adapter and the unit is not off, the indicator is green.

■ INDICATOR OFF: When the unit is off and unconnected to any power source, the indicator will not light.

## 4. Basic operation

#### $\triangleright$  IMPORTANT NOTICE:

All the operation descriptions in this chapter can be proceeded in non-text-tospeech function only. However, the unit with or without text-to-speech function is always having basic operation and advanced operation.

# 4.1 Power On/Off<br>▪ Press and hold the

- Press and hold the Power button for 2 seconds and the Power Indicator will turn
- GREEN.<br>■ The name of Snow 10 Pro will appear on the screen for seconds after releasing the Power Button. The ZOOMAX logo will be shown when the name disapperars. Then, the real-time image will display on the screen.<br>■ Please note that Snow 10 Pro runs ANDROID o
- Please note that Snow 10 Pro runs ANDROID operating system. It will take a little longer time to turn the unit on. However, the frequency of powering on/off can be decreased by the special design called STANDBY MODE (please refer to page 11, the introduction of standby mode.)
- To turn off your Snow 10 Pro, press and hold Power button for 4 seconds and the power indicator will not light when the unit is off.
- 4.2 Standby mode
- Standby mode will turn the screen off yet keep the unit on. It is designed for power saving and easy-use purpose.

The device will enter Standby mode when:

- it is not used in 3 minutes

- the power button is short pressed.

- In Standby mode, the unit will shutdown automatically after 30 minutes of inactivity.<br>■ Exit standby mode: short press the Power button again to exit.
- Exit standby mode: short press the Power button again to exit.

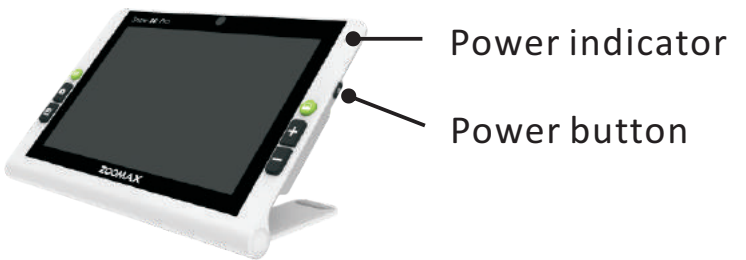

NOTE:

To use Standby mode, you have to

make sure your unit is power-on.

## 4.3 Close/Distance-view function

Open or close the stand to switch between close-view and distance-view mode.

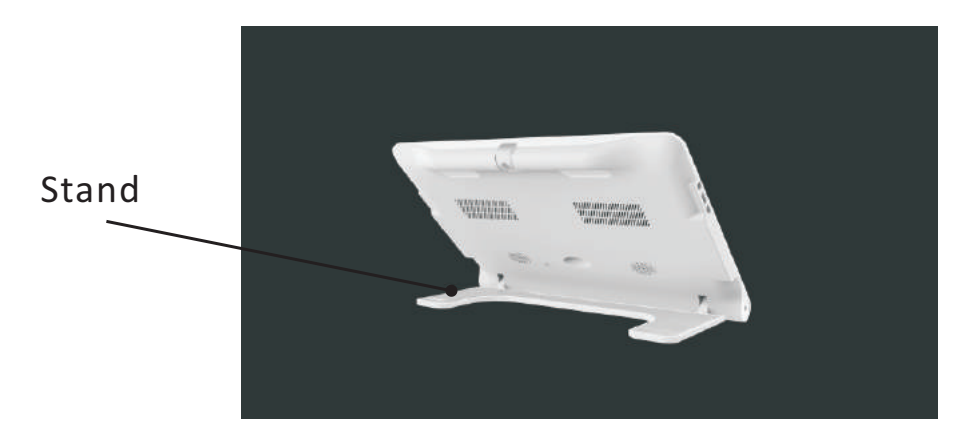

- Open the stand to switch to close-view mode. The camera will automatically switch to fixed focus, and the LED light will turn on.
- Close the stand to change to distance-view mode. In distance-view mode, use one finger to tap the screen to focus.

## 4.4 Zoom control

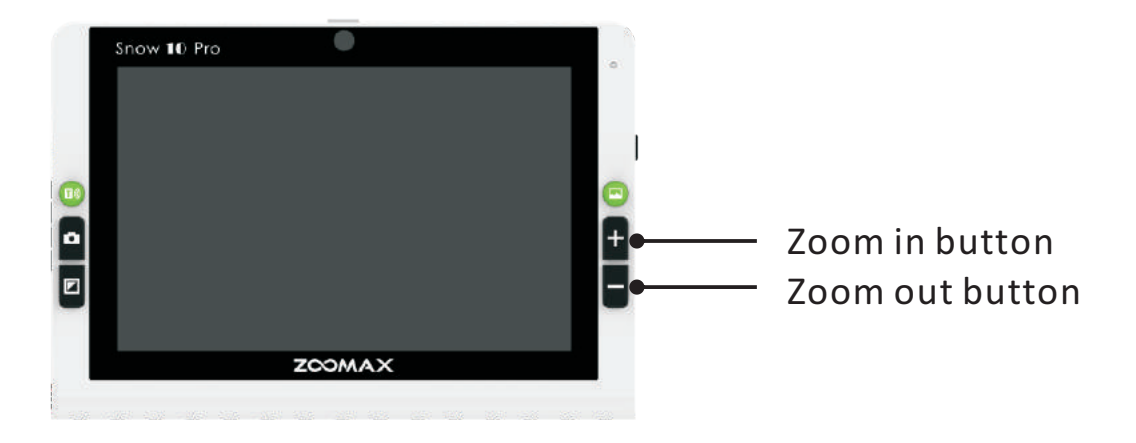

- Press the "+" button to zoom in and press the "-" button to zoom out.
- When the reading stand is open and the reading material is flat placed beneath,
- the magnification range is 2.0X to 19X. Connecting the unit to a TV or monitor will increase the overall magnification (please refer to chapter 5.4, page 26).

## 4.5 Select color mode

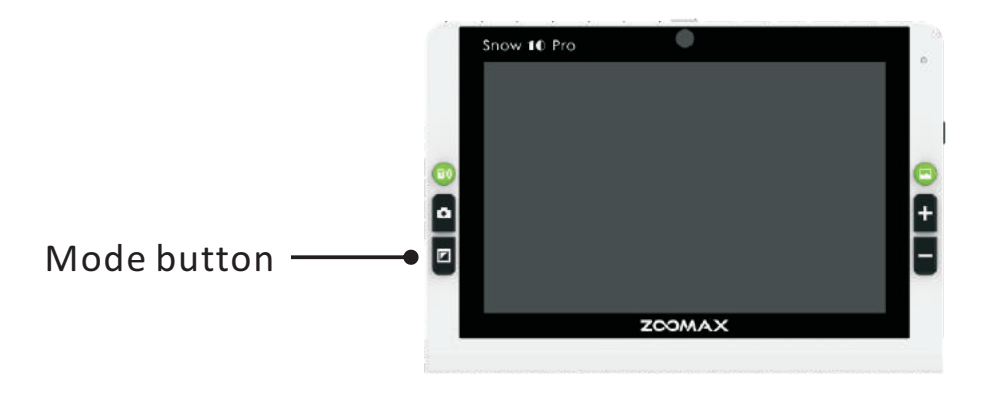

#### $\triangleright$  Normal mode

Press the Mode button in normal mode, you can select from 10 high contrast color modes plus full color mode. The default color mode is full color mode. The Snow 10 Pro color options are listed below:

## ZOOMAX<sup>®</sup>

- Full color
- High contrast white text on black background mode
- High contrast black text on white background mode
- High contrast white text on blue background mode
- High contrast blue text on white background mode
- High contrast yellow text on black background mode
- High contrast black text on yellow background mode
- High contrast green text on black background mode
- High contrast black text on green background mode
- High contrast yellow text on blue background mode
- High contrast blue text on yellow background mode

### $\triangleright$  Favorite color mode

- In any contrast color mode (except full color mode), press and hold the Mode button for two seconds until you hear "in favorite color mode" to enter Favorite color mode. Only 3 color modes are for selection in this mode: the full color, the favorite color you choose and its reverse color mode (such as white on blue & blue on white).
- To exit Favorite color mode, press and hold the Mode button for 2 seconds until you hear "in normal mode".

#### NOTE:

The attempt to enter/exit Favorite color mode will always activate the voice reminder despite the system button sound setting (refer to Sound On/Off operation on page 35).

## 4.6 Freeze function

- $\triangleright$  Auto focus / Tap to focus
- By default, the camera is auto focus.
- You can also tap the screen to focus on the object you want to view. After switching between different modes (for example, close and distant viewing mode switch), please tap the screen to focus.
- $\triangleright$  Freeze image
- Place your Snow 10 Pro over the viewed material.
- Short press the Freeze button to freeze a real-time image.
- $\triangleright$  View frozen image

Take your Snow 10 Pro closer to your eyes to see the image. The image can be zoomed in/out and color mode can be changed.

- When the image has been zoomed in, use one finger to press and hold the screen
- and pan to view detailed parts of the image.<br>Press the Freeze button to revert to real-time viewing mode.
- 5. Advanced operation
- 5.1 Save/view/delete frozen image
- $\triangleright$  Save images
- **Press the Freeze button to freeze the image.**
- Press the Freeze button to freeze the image.<br>■ Short press the Picture button, a tick icon vill appear on the screen indicating the image has been saved.
- The Snow 10 Pro can store up to 1000 images.

## NOTE:

If you try to save another image when the unit's memory is full, the screen will display

"Memory full". You must delete the saved image(s) before saving any new image.

- $\triangleright$  Check saved images
- To open pictures, short press the Picture button **[E0]** in real-time viewing mode, and select "JPG" button to see the list of saved images index.
- Use one finger to flick on the screen to browse through the image index display.
- Tap the image to select it.

- To view the previous or next photo, you can flick left or right with one finger when the image is in the lowest magnification.
- <sup>■</sup> To change the color mode, press Mode button.
- To zoom in or zoom out the image, press "+" button or "-" button .
- To view detailed parts of the image when the image has been zoomed in, press and hold the screen with one finger to pan.
- <sup>■</sup> To revert to the image index, press the Freeze button.
- To revert to real-time viewing mode, press the Freeze button again.
- **•** To open pdf file, short press the Picture button  $\Box$  in real-time viewing mode, and select "PDF" button to see the list of saved pdf files index.
- §To view the previous or next page, use one finger to flick up or down on the screen.
- $\triangleright$  Delete saved images
- When viewing a saved image, press the Picture button twice and the screen will display a trash icon  $\frac{1}{2}$  which indicates the image has been deleted successfully. Then it will switch to the next image.
- § If you delete the last image, the screen will display "No photo!" and revert to realtime viewing mode.

## 5.2 Transfer files with computers

Files stored in Snow 10 Pro can be transferred to your computer through the supplied USB cable (included). Files on the computer can also be transferred from computer to Snow 10 Pro.

Steps are as follows:

1. Make sure your Snow 10 Pro and your computer are turned on.

2. Connect the unit to the computer with the USB cable: plug the USB Type-C (the small end) to the Type-C port of your Snow 10 Pro, and plug USB 3.0 (the large end) to the USB port of your computer.

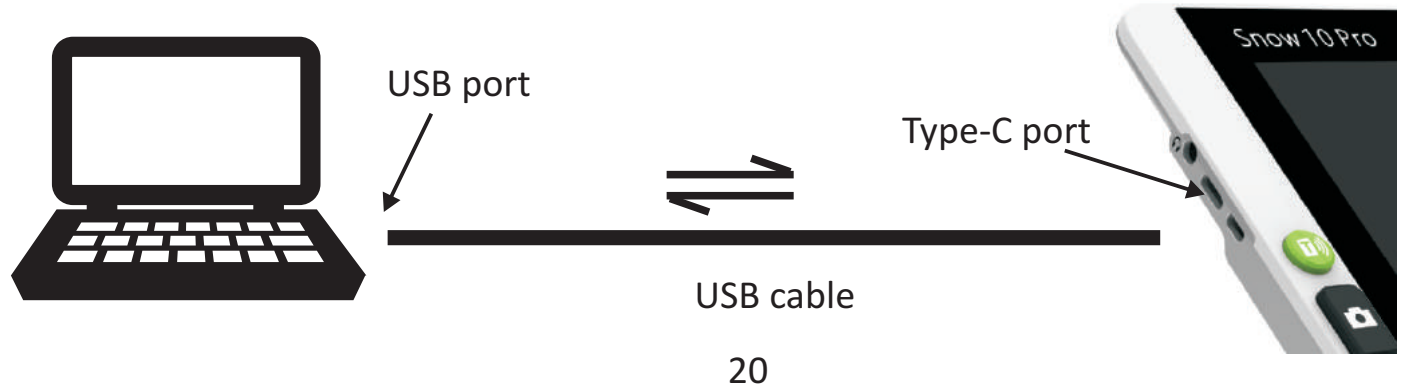

#### NOTE:

The Snow 10 Pro can only be connected to the computer using Microsoft Windows now. Mac support is in development. If you need to connect to Mac, please contact your local Zoomax distributor or Zoomax headquarters for latest news.

- 2. When Snow 10 Pro is connected,
	- The power indicator will turn red which indicates the connection.
	- The power indicator will turn red which ind<br>▪ Snow 10 Pro displays as an external device.
	- Double-click the hard disk named "Snow 10 Pro" to enter the disk.

3. To transfer files:

Several folders are in the hard drive "Snow 10 Pro" (shown as figure below). Open folder "DCIM", and you will see P1 folder, P2 folder (applicable to units with text-tospeech function) , P3 folder and PDF folder.

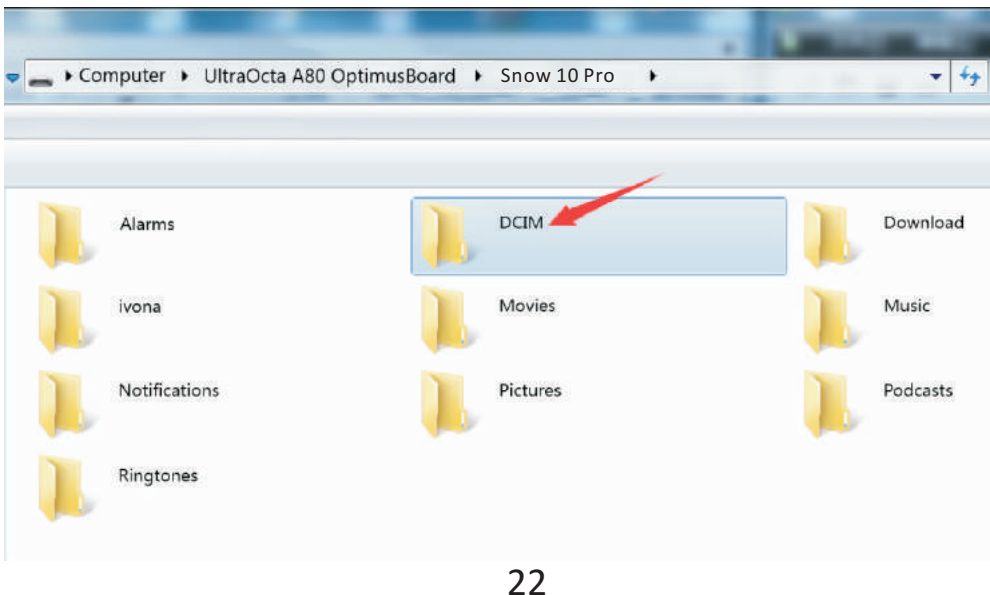

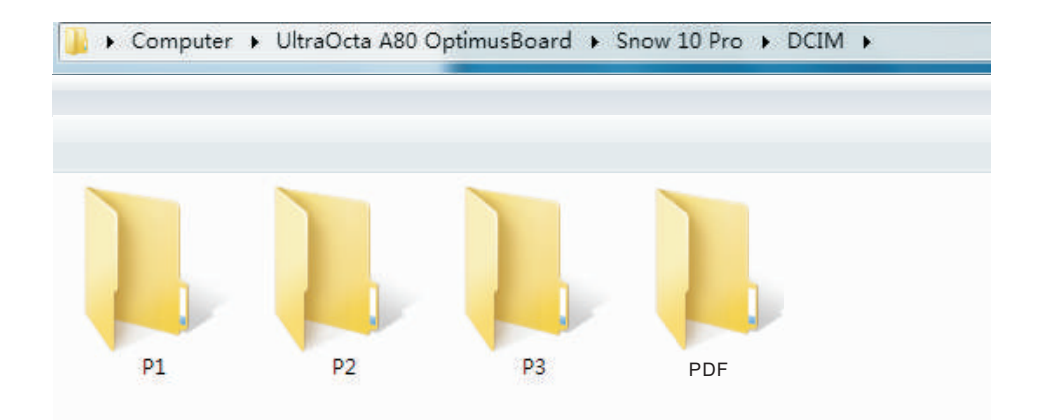

#### NOTE:

Folder P1 stores images taken in close-view/distance-view/self-view.

Folder P2 stores images taken in text-to-speech mode.

Folder P3 stores images taken in Reader mode.

PDF file can be stored in folder "PDF" and you can view it in your Snow 10 Pro. The

pdf file can also be processed to speech in Snow 10 Pro (with text-to-speech function).

Select the corresponding folder, then select the images you want to transfer. You can either copy or cut the chosen images and transfer it from the magnifier to your computer or from computer to the magnifier.

NOTE:

All images stored in P1 folder can only be viewed in close-view/distance-view/self-view. All images stored in P2 folder can only be viewed/read in text-to-speech mode. Only the unit with text-to-speech function has P2 folder.

All images stored in P3 folder can only be viewed in Reader mode.

All pdf files stored in PDF folder can be viewed in colse-view/distance-view/self-view

and can be read in text-to-speech mode.

NOTE:

- All images transferred from P1/P3 folder are in JPG format.
- Files stored in P2 folder can be JPG or TXT or RTF format.
- All images transferred from P1/P3 folder are in JPG format.<br>■ Files stored in P2 folder can be JPG or TXT or RTF format.<br>■ Please do not modify the folder name of P1, P2, P3 or delete these three folders. **Otherwise the unit can not find images transferred from computer or the images stored before.**

## 5.3 View files in USB flash drive

You can view images in your USB flash drive by connecting it with the Snow 10 Pro.

- First, plug your USB flash drive into the USB Type-C of USB 3.0 converter (included).
- Second, plug the converter into the type-c port of your Snow 10 Pro.

Then two icons will appear on the screen as figure below when device is connected successfully. Tap the left icon to view images in your USB flash drive. Tap the right icon to activate the audio player.

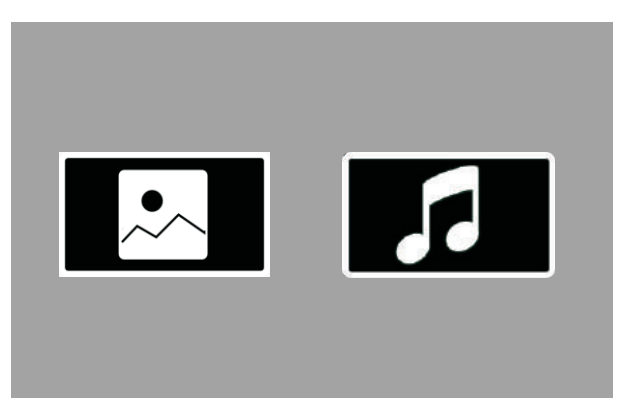

## 5.4 Connect to TV or monitor

To view reading material on a larger screen, you can connect the unit to TV or monitor.

1. Make sure to power on your TV or monitor.

2. Connect the magnifier to the TV or monitor via the HDMI cable included. Just plug one end of HDMI cable into the micro HDMI port on your Snow 10 Pro and the other end of the HDMI cable into any available HDMI port on your TV or monitor.

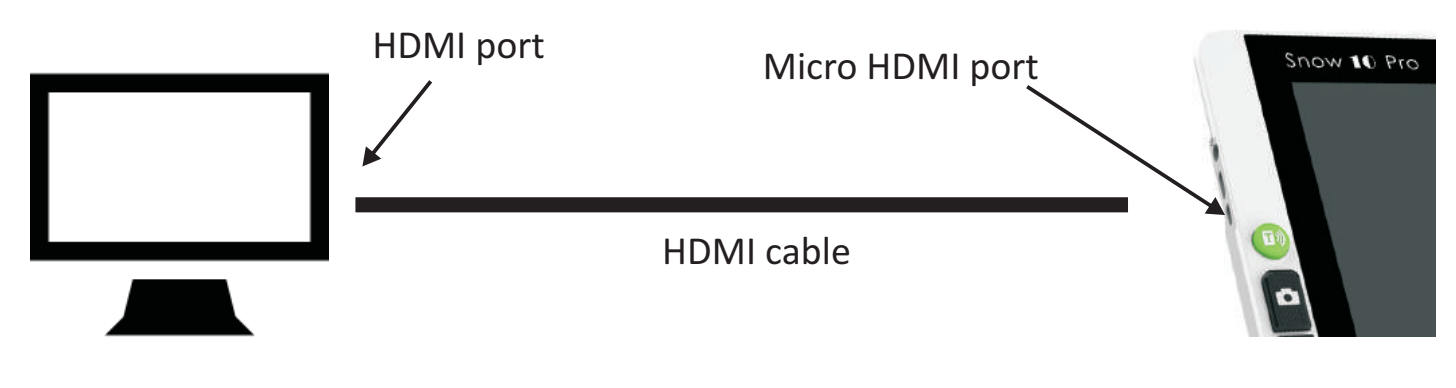

Once the device is connected, the screen of Snow 10 Pro will turn off automatically and enter HDMI output mode. The contents of material will display on the monitor or TV. The screen will turn on when you touch the screen. And the screen of Snow 10 Pro will turn off automatically if you don't touch the screen in 10 seconds.

NOTE:

Your Snow 10 Pro can also be connected to TV or monitor that are not equipped with HDMI port. Contact your local Zoomax distributor for more information about available adapters for connecting your Snow 10 Pro to TV or monitor with no HDMI port.

## 5.5 Main menu

 $\triangleright$  Activate the main menu

In the real-time viewing mode, short press Freeze button and "+" button simultaneously to activate the main menu as figure below.

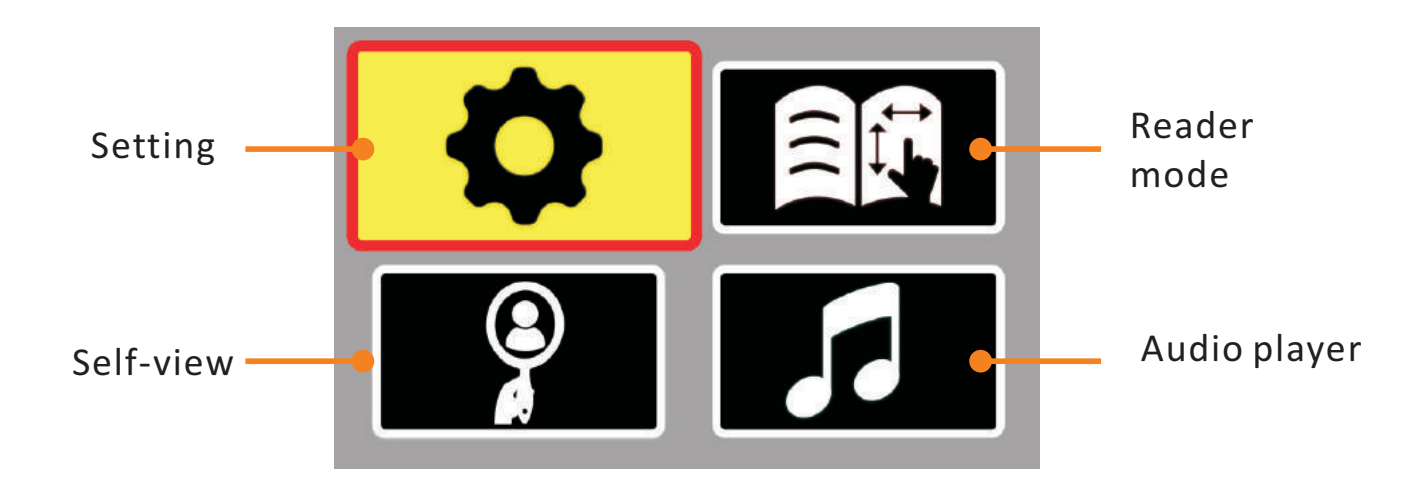

Press the "+" button or "-" button to cycle through the four icons. Press the Mode button to confirm.

NOTE:

The main menu can be activated in the real-time viewing mode of close-view, distance-view, self-view, reader mode or text-to-speech function.

#### $\triangleright$  Exit the main menu

Short press Freeze button to revert to real-time viewing mode. If no operation within 10 seconds, it will revert to real-time viewing mode automatically.

## 5.6 Setting

 $\triangleright$  Activate the setting Choose the setting icon  $\leq$  of lon the top left corner of main menu) and press Mode button to activate the setting menu (figure below). Press the Freeze button to revert to main menu. It will revert to real-time viewing automatically if no operation within 10 seconds

Press the "+" button or "-" button to cycle through the six icons: reading line and masks, led lights, brightness, sound, frame rate and touch screen function.

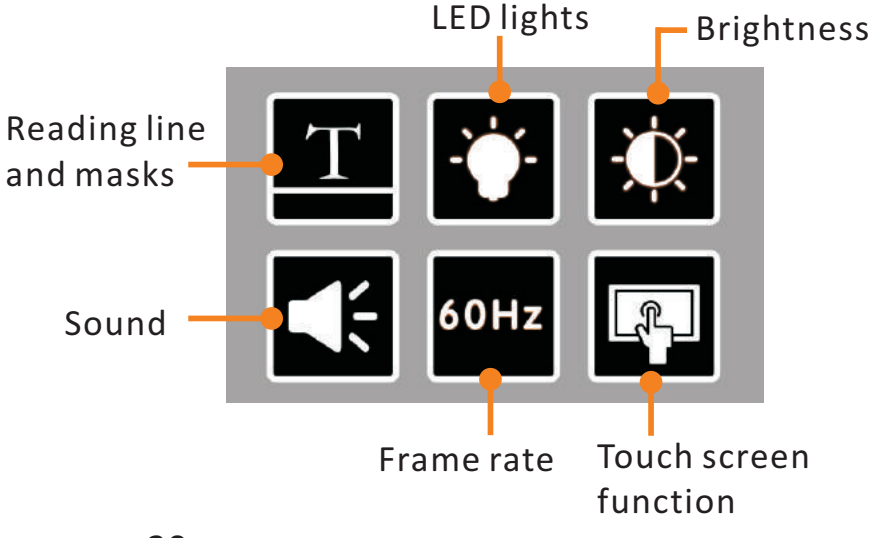

## 5.6.1 Reading line and masks

Choose **11** and press Mode button to enter reading line and masks setting interface as below. It's background will be the real-time view of things caught by camera. 1. Press the "+" button or "-" button to choose the reading line and masks. Then press Mode button to confirm.

2. The position of reading line and masks are adjustable. You need to touch the item on the screen and move to make your adjustment.

- To adjust the reading line, move the reading line to the ideal position.

- To adjust the reading masks, move the edges of the black masks to the ideal position. The width of screen uncovered will be changed accordingly.

3. Short press the mode button to confirm and go back to previous menu.

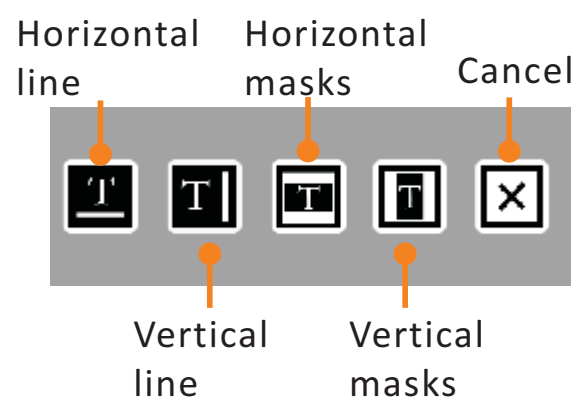
# 5.6.2 LED light on/off

Choose  $\sum$  and press Mode button to enter LED light setting interface as below. It's background will be the real-time view of things caught by camera. Press the "+" button or "-" button to choose the LED light status. Then press Mode button to confirm or press Freeze button directly to exit to previous menu.

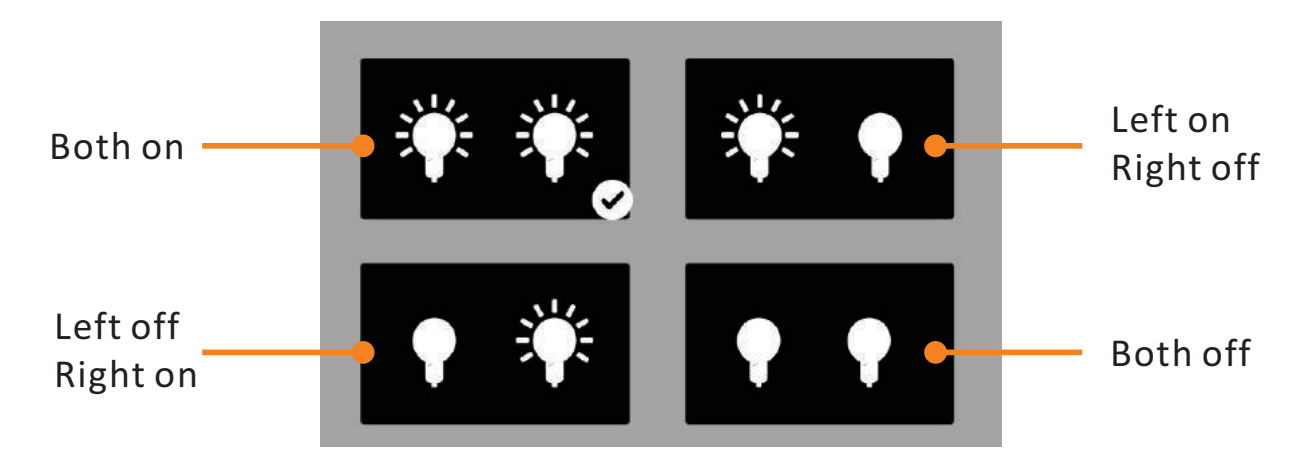

#### TIPS:

- In close-view function, we recommend using both lights ON.
- In distance-view function, both LED lights are OFF by default. You can turn them on if needed.
- In self-view function, both LED lights are OFF by default.
- In reader mode function, both LED lights are ON by default.
- In text-to-speech function, we recommend using both lights ON on matte paper and both lights OFF on glossy paper.
- In handwriting mode with the unit lifted, turn the lights on or off according to the environment and your handwriting preferences. If you are left-handed, you

can turn off the left LED light to avoid the shadow. If you are right-handed, and vice versa, you can turn off the right LED light to avoid the shadow.

## 5.6.3 Brightness adjustment

Choose  $\Omega$  and press Mode button to enter screen brightness setting interface as below. The background will turn to real-time image. Press the "+" button or "-" button to adjust the brightness. Then press Mode button to confirm or press Freeze button directly to enter previous menu.

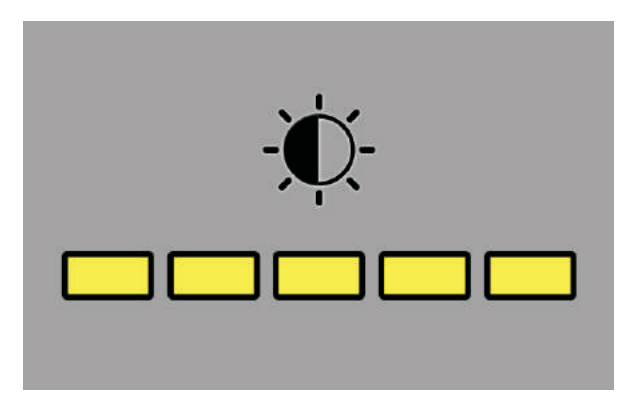

There are 5 intensity levels in total: 5, 4, 3, 2, 1. Default intensity level is 3.

# 5.6.4 Sound on/off

Choose  $\Box$  and press Mode button to turn sound ON or OFF. By default, the sound is turned ON.

5.6.5 Frame rate

Choose 60Hz and press Mode button to choose between 50 Hz and 60 Hz. The default rate is 60 Hz.

# 5.6.6 Touch screen function

Choose  $\boxed{3}$  and press Mode button to turn touch screen function ON or OFF. By default, this function is OFF.

#### NOTE:

When the touch screen function has been activated, the icon on the main menu and setting menu can be operated both by touch and by buttons.

### Snow 10 Pro

# ZOOMAX<sup>®</sup>

## 5.7 Reader mode

 $\triangleright$  Activate the reader mode

Choose the reader mode icon  $\mathbb{E}|\mathcal{G}|$  ( on the top right corner of main menu) and press Mode button to enter reader mode. The reader mode icon will appear on the screen. You can view more details under the reader mode.

- In the real-time viewing, the magnification is 1.3X and the magnification can't be changed.
- Press the Freeze button to freeze a real-time image. After freezing image, the horizontal reading line will appear on the image. Short press Freeze button and "+" button simultaneously to cycle through the two settings: horizontal line, vertical line.<br>■ Press the "+" button to zoom in the image or press the "-" button to zoom out.
- 
- Press the "+" button to zoom in the image or press the "-" button to zoom out.<br>■ When the image has been zoomed in, press and hold the screen and pan horizontally or vertically with one finger to view detailed parts of the image. Tap the icon  $\leq$  (on top left corner) to go back to the left beginning of the line. Tap the icon  $\bigcirc$  to rotate
- the image.<br>■ Press the Picture button to save the frozen image and the image from reader mode will be stored in the P3 folder.
- Press the Mode button to change the color mode of the frozen image. The color options are listed as below:
	- high contrast white text on black background mode;
	- high contrast black text on white background mode;
	- high contrast yellow text on black background mode;
	- high contrast black text on yellow background mode;
- To open a picture, short press the Picture button, and select "JPG" button to see the list of saved pictures. To open and view pdf file, select the "PDF" button.

#### NOTE:

- In reader mode, the frozen image can only be panned horizontal or vertical.
- In the real-time viewing in Reader mode, the color mode can't be changed.

 $\triangleright$  Fxit the reader mode Press and hold the Freeze button for 3 seconds to exit reader mode to close-view or distance-view.

# 5.8 Self-view

 $\triangleright$  Activate the self-view

Choose the self-view icon  $\bigotimes$  ( on the lower left corner of main menu) and press Mode button to enter self-view mode. The self-view icon will appear on the screen as the device enters the self-view mode. Your face will be shown on the display.

- The LED lights will be shut down automatically in the self-view mode.
- Press the "+" button or "-" button to zoom in or zoom out.<br>■ Press the Freeze button to freeze a image.
- 
- Press the Freeze button to freeze a image.<br>■ Press the Picture button to save a image ar ■ Press the Picture button to save a image and the image will be stored in P1 folder.<br>■ In self-view mode, the color mode can't be changed.
- In self-view mode, the color mode can't be changed.

 $\triangleright$  Fxit the self-view

Press and hold the Freeze button for 3 seconds to exit self-view to close-view or distance-view.

# 5.9 Audio player

 $\triangleright$  Activate the audio player

Choose the audio player icon  $\ll$  ( on the lower right corner of main menu) and press Mode button to enter audio player.

 $\triangleright$  IIST PAGE

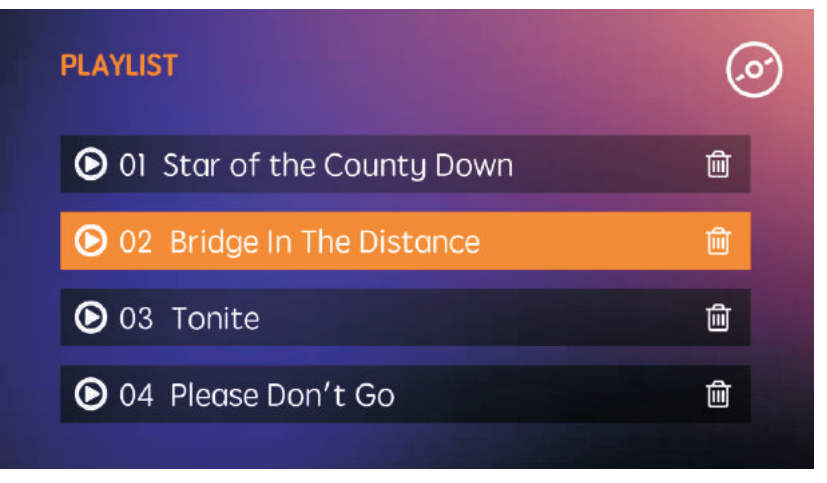

- Swipe through the screen to browse the audio list. Choose the audio which you want to listen to, and tap  $\odot$  to play it. Then it will switch to the PLAYING PAGE.
- $\blacksquare$  Tap  $\blacksquare$  to delete the audio file.
- $\blacksquare$  Tap  $\odot$  to go back to PLAYING PAGE.
- $\triangleright$  PLAYING PAGE

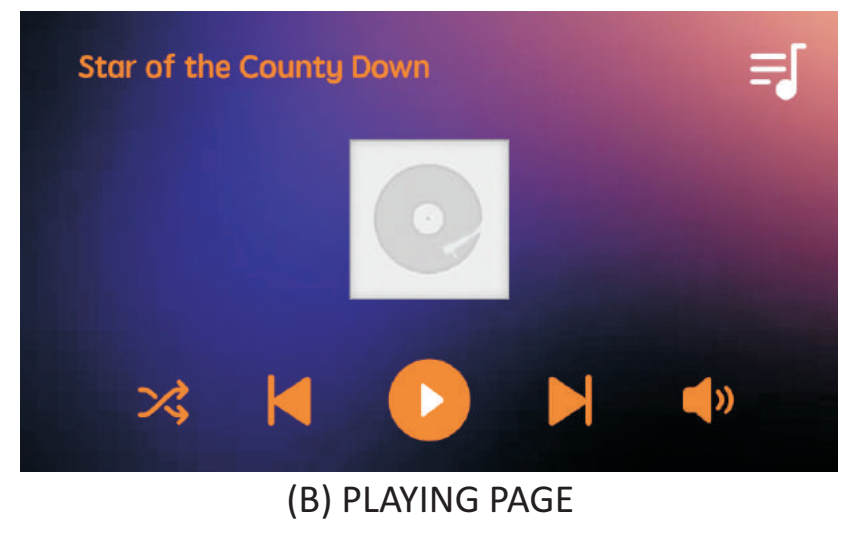

# ZOOMAX<sup>®</sup>

- To set the playback order, tap the left icon to circle through "order playback", "random broadcast" and "single circulation".
- $\blacksquare$  Tap  $\blacksquare$  to play the last audio. Tap  $\blacksquare$  to play the next audio.
- $\blacksquare$  Tao  $\blacksquare$  or  $\blacksquare$  to play or pause the audio.
- **F** Tap  $\bigcirc$  to adjust the volume.
- $\blacksquare$  Tap  $\lbrack \overline{\blacksquare} \rbrack$  to go to LIST PAGE.
- $\triangleright$  Exit the Audio player

Press and hold the Freeze button for 3 seconds to exit the Audio player to closeview or distance-view.

### 6. Text-to-speech function

If the device you purchase has text-to-speech function, please follow the instructions below to experience the text-to-speech function.

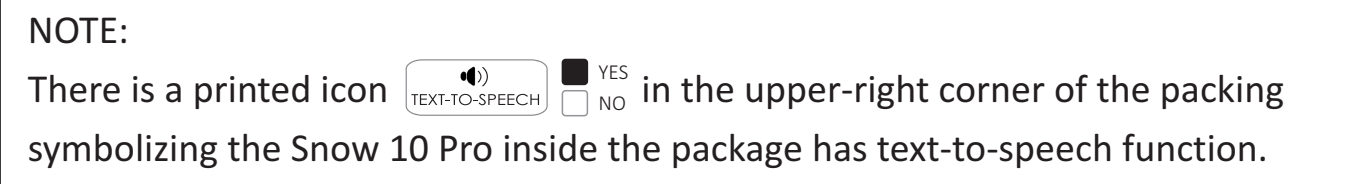

Once you purchase the device without text-to-speech function, you will have a free trial which enables you to use the function 30 times in total. You can contact your local supplier for the version update service if you want the permanent use of text-to-speech function. Please note you will be charged for getting this additional function.

### 6.1 Enable/Disable text-to-speech function

 $\triangleright$  Enable text-to-speech function

In the real-time viewing mode (not in the frozen image or saved image mode), press the screen to enter text-to-speech function. the Text-to-speech button  $\begin{pmatrix} 1 & 1 \\ 0 & 0 \end{pmatrix}$  and you see the text-to-speech icon  $\begin{pmatrix} 1 & 1 \\ 1 & 0 \end{pmatrix}$  appear on

 $\triangleright$  Disable text-to-speech function

To exit text-to-speech function in real-time viewing mode, press and hold the Freeze button for 3 seconds to exit. If your unit is proceeding with text reading task, you have to short press Freeze button to exit the text page.

# 6.2 Zoom control in text-to-speech function

#### NOTE:

The default magnification of text-to-speech function is the lowest magnification.

Before scanning the document, you can magnify the document as needed. The magnification range is 1.3X~8X.

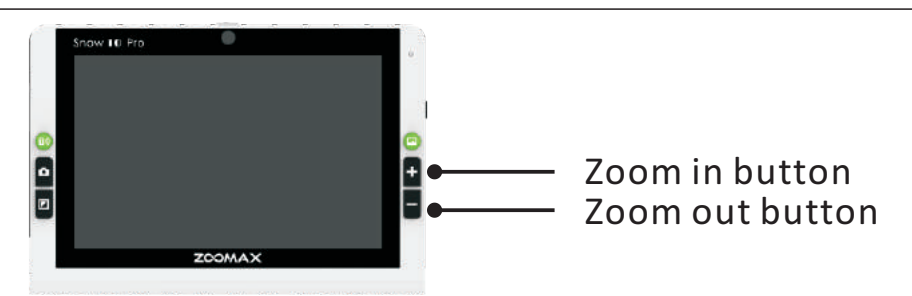

- Press the "+" button to zoom in and press the "-" button to zoom out.
- Lifting your Snow 10 Pro from the reading material will decrease the magnification.

#### NOTE:

Before being scanned, the document can only be zoomed in or zoomed out, and the color modes can't be changed.

### 6.3 Get started

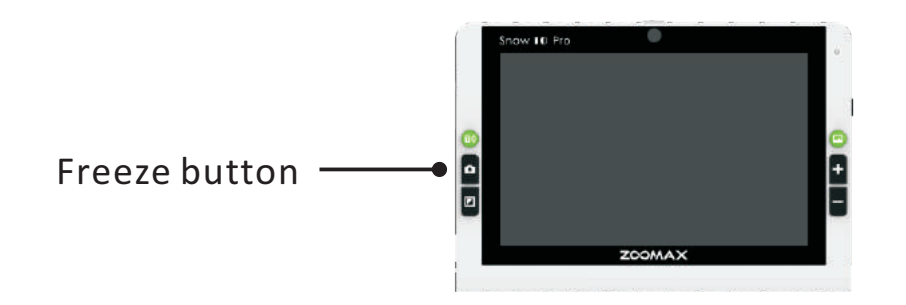

#### NOTE:

By default, automatic language detection is enabled except these four languages: Limba română / Magyar /  $\Box$  本語 / 中文. For these four languages, please set the language to the same language as the document. You can enter the setting menu to set up the language (refer to chapter 6.4) before using text-to-speech function. Otherwise the function can't be performed properly and the result may be garbled text or "Not found".

1. Make sure you have activated the text-to-speech function (seeing page 43 how to activate text-to-speech function). The Speech icon  $\mathbb{E}$  will appear on the screen and always show in the lower left corner indicating this function has been activated.

- 2. Place the document flat underneath the Snow 10 Pro.
- 3. Tap the screen to focus.
- 4. Short press the Freeze button to capture the document.
- 5. A few seconds later, the device will start to read the document scanned.

### 6.3.1 Image user interface

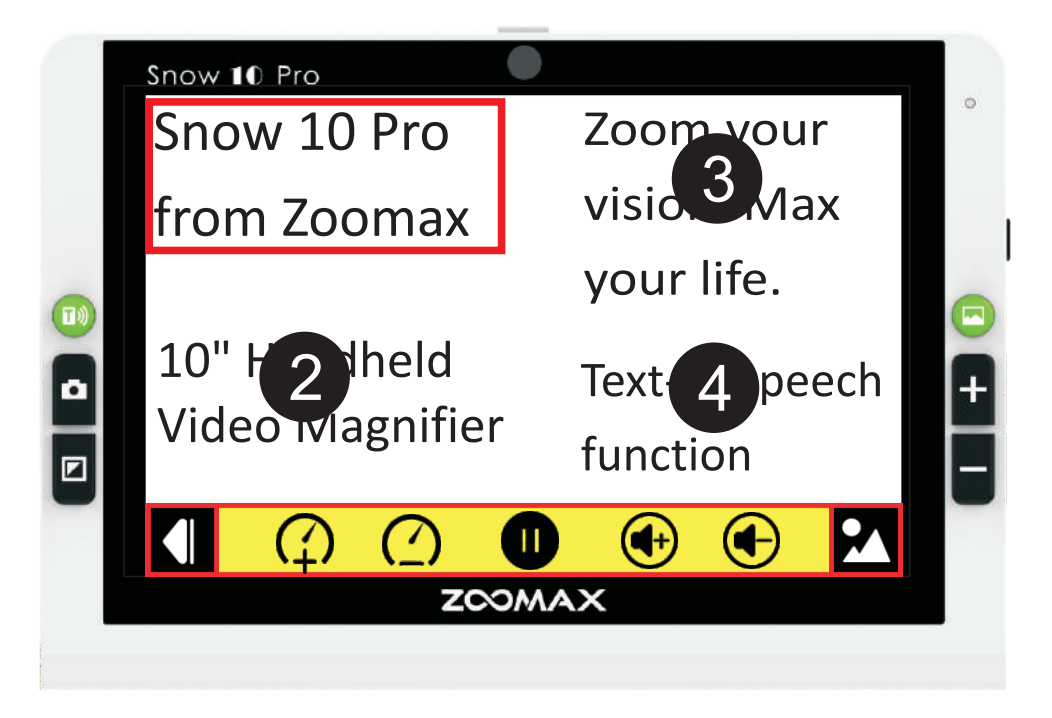

# ZOOMAX<sup>®</sup>

### The button bar

The following figure shows the Snow 10 Pro button bar. Use the button bar to start or pause the speech, adjust the reading speed, adjust the volume, jump to text page, fold/unfold the button bar.

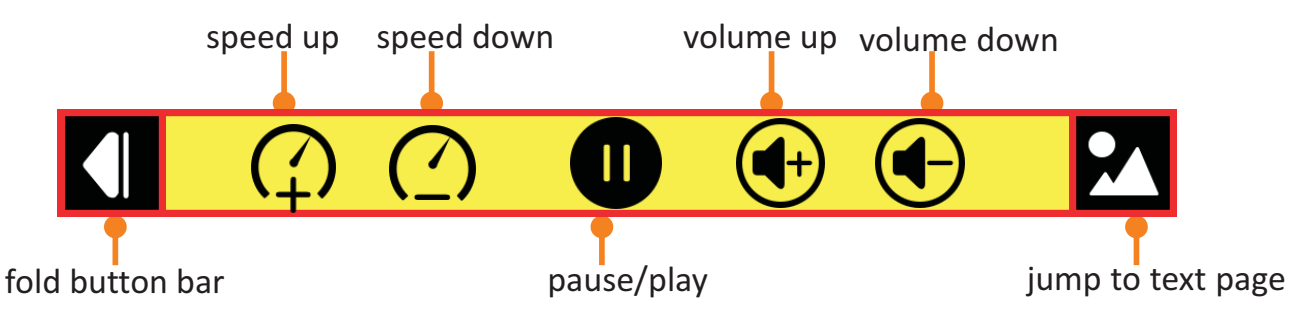

- Tap  $\Omega$   $\Omega$  to adjust the reading speed.
- Tap<br>■ Tap<br>■ Tap<br>■ Tap Tap  $(\bigoplus \bigoplus)$  to adjust the volume of speech.
- Tap  $\Box$  to pause speech. Tap  $\Box$  to play the speech.
- Tap  $\Box$  to fold button bar and this icon will switch to  $\Box$ . Tap  $\Box$  to unfold the button bar.
- $\blacksquare$  Tap  $\blacksquare$  to switch to text page (refer to next page).

### 6.3.2 Text user interface

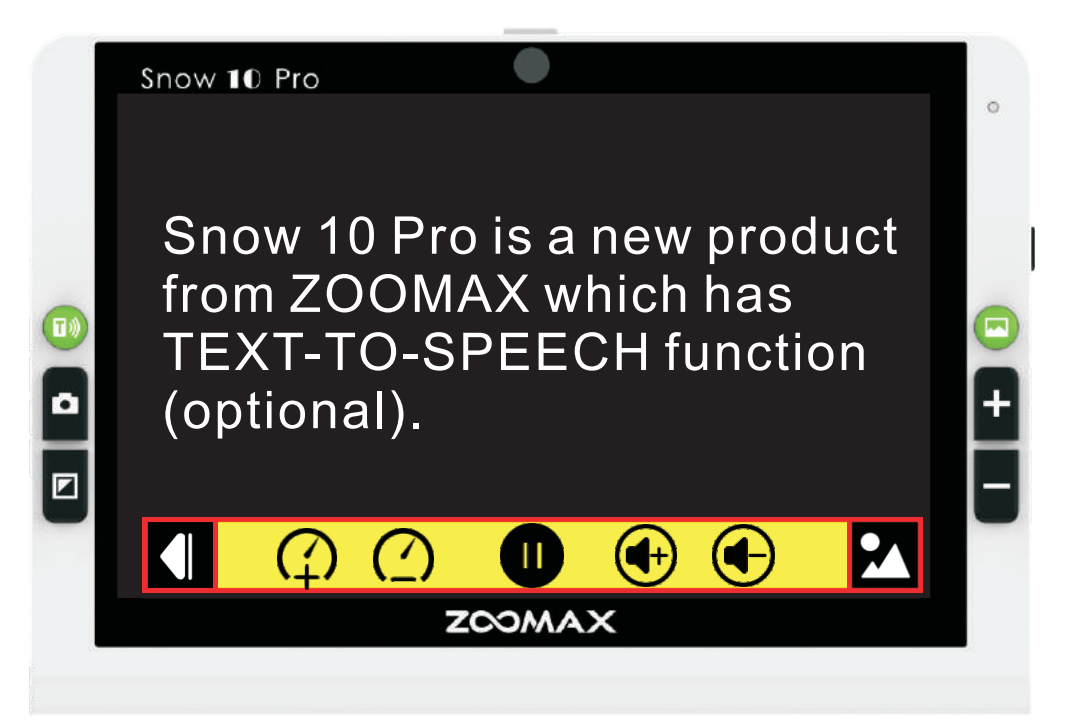

### $\triangleright$  Tap the word to read from it

You can tap a word and Snow 10 Pro will start reading from that word during the speech.

#### $\triangleright$  The button bar

The speech button bar on text page is same as that on image page except the right-

most icon  $\mathbf{P}$ . Tap this icon to go back to image page.

#### $\triangleright$  Zoom control text page

During reading, you can press the "+" button to change the magnification of the text.

- Press the "+" button to increase the magnification of the text.
- Press the "-" button to decrease the magnification of the text.

There are 7 levels of magnification from the lowest to highest totally. The default magnification is the lowest level.

#### $\triangleright$  Text color

During reading, you can press the Mode button to change contrast color mode. There are following 4 color modes.

- $-$  High contrast white text on black background
- $-$  High contrast black text on white background
- High contrast yellow text on black background
- High contrast black text on yellow background

Snow 10 Pro Snow 10 Pro Snow 10 Pro Snow 10 Pro

By default, the contrast color mode is white text on black background mode.

NOTE:

The color mode of image user interface can not be changed.

#### $\triangleright$  Save the document

To save the document on the page interface, press the Picture button  $\Box$ , and a tick icon will appear on the screen indicating the documents has been saved successfully. The document will be saved in JPG format.

## ZOOMAX<sup>®</sup>

To save the document on the text interface, press the Picture button (**E**) and there will be two selection buttons: "TXT" or "RTF". You can tap the button to choose which format you want to save the document. The scanned document will be stored in P2 folder.

 $\triangleright$  Find and read saved documents

To open documents, short press the Picture button

the text-to-speech function, and select "JPG" button to see the list of saved pictures.

- Flick on the screen with one finger to browse through the documents index.
- Tap the document to select one.

- There is a play icon  $\Box$  in the middle of the document. Tap this icon to start the document reading.

To open pdf files, select "PDF" button to see the list of pdf files. To open txt or rtf files, select "TXT/RTF" button to see the list of saved files.

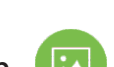

in real-time viewing mode of

#### ØDelete saved documents

- To delete a saved document, choose the document you want to delete, then press the Picture button  $\left\| \mathbf{M} \right\|$  twice. The screen will display a trash icon in indicating the document has been deleted successfully. Then it will switch to next document. - Please note deleted document can't be recovered.

NOTE:

You can only delete one document at a time. That means you can not delete the

four documents on the screen or the whole document folder at a time.

 $\triangleright$  Transfer documents with computer

Please refer to chapter 5.2 in page 20.

### NOTE:

■ Please note that charts and tables can't be converted to text precisely. Please do not use this function to read charts and tables.

#### $\triangleright$  NOTE:

After scanning the document, there will be a beep before reading, and it starts reading the text after this beep. The beep sound will always be on whether the button sound is on or off. If you don't want to be disturbing in public or other quiet place, an earphone/headphone is recommended.

Lift the height of the Snow 10 Pro to enable it to capture more contents on the reading material. The maximum height you can lift the unit is the height from which the Snow 10 Pro can take the photo of an entire **A4** sheet.

NOTE:

If the font size is not common when scan an entire A4 sheet, the text-to-speech process maybe fail and the "Not found" will appear on the screen.

When you lift the device to take a picture of a document:

§**Please ensure a good lighting environment.**

# 6.4 Activate/Exit text-to-speech setting menu

Ø Activate the text-to-speech setting menu

1. In the real-time viewing, short press Freeze button and "+" button simultaneously to activate the main menu. Press "+" button or "-" button to choose the setting icon

(on the upper left corner)  $\bullet$  and press Mode button to activate the setting menu (figure below).

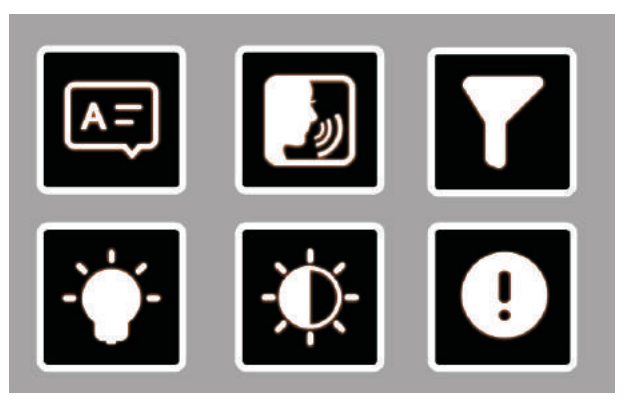

#### NOTE:

If you want to change the setting during the reading, please short press the Freeze button to exit to the real-time viewing then activate setting menu.

2. Press "+" button or "-" button to cycle through the six icons.

### 6.4.1 Language

1. Press "+" button or "-" button to select "language icon"  $\Box$ , press the Mode

button to enter language setting page.

2. Press "+" button or "-" button to select the language you need, then press Mode button to confirm. It will go back to the setting menu. Short press the Freeze button to exit setting menu.

NOTE:

When the "Auto" is selected, the Snow 10 Pro will detect the text language and automatically output the correct reading voice.

By default, automatic language detection is enabled except these four languages: Limba română / Magyar /  $\boxdot \# \ddot \# \ddot \chi$ . For these four languages, please set the language to the same language as the document.

### 6.4.2 Voice

1. Press "+" button or "-" button to select "voice icon" , press the Mode button to enter voice (female/male) setting page as below. The default voice is Female.

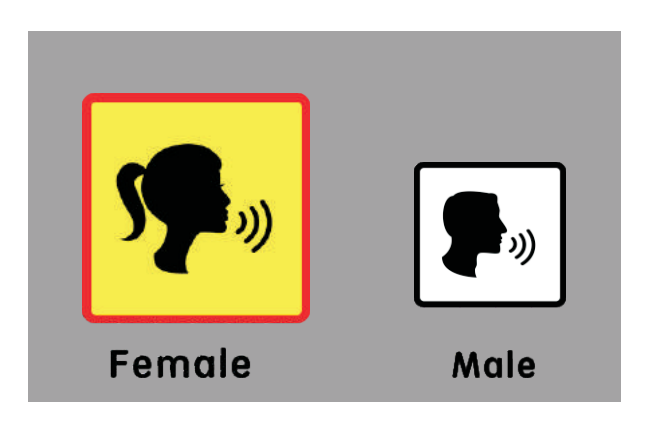

NOTE:

The existing language shown as below only have FEMALE voice:

English(IND) / Français (CA) / Norsk / Limba română / Türk dili / Svenska

2. Press "+" button or "-" button to select the voice you prefer, then press Mode button to confirm. It will go back to the setting menu. Short press the Freeze button to exit setting menu.

# 6.4.3 Filter incomplete paragraph function

This function contains two settings: enable or disable.

1. Press "+" button or "-" button to select "Filter icon" , press the Mode button to enable or disable this function. This function is disabled by default. 2. Short press the Freeze button to exit setting menu.

When "Filter incomplete paragraph function" is enabled, the Snow 10 Pro will try to detect if text columns are cut off at the left or right margin of the document. To disable the filter will make the scanning area include partial columns, and the device will read all detected text on the page. The unit will detect all text on the page, but may result in incomprehensive text at the beginning or end of the document.

### 6.4.4 About

The "About" shows the version of firmware and hardware.

- 1. Press "+" button or "-" button to select "About icon" (!), press Mode button.
- 

- 2. Short press the Freeze button to exit.
- 6.4.5 LED lights/Screen brightness setting

Please refer to chapter 5.6.2 and chapter 5.6.3

- 6.5 Transfer documents
- Please refer to chapter 5.2, page 20.
- 6.6 Memory function (text-to-speech function)

The following settings of text-to-speech function will be saved automatically when the unit turns off to facilitate the next use: Language, voice, filter incomplete paragraph function, LED lights, brightness, voice speed, volume, the magnification of the text and the text color.

# 7. Troubleshooting

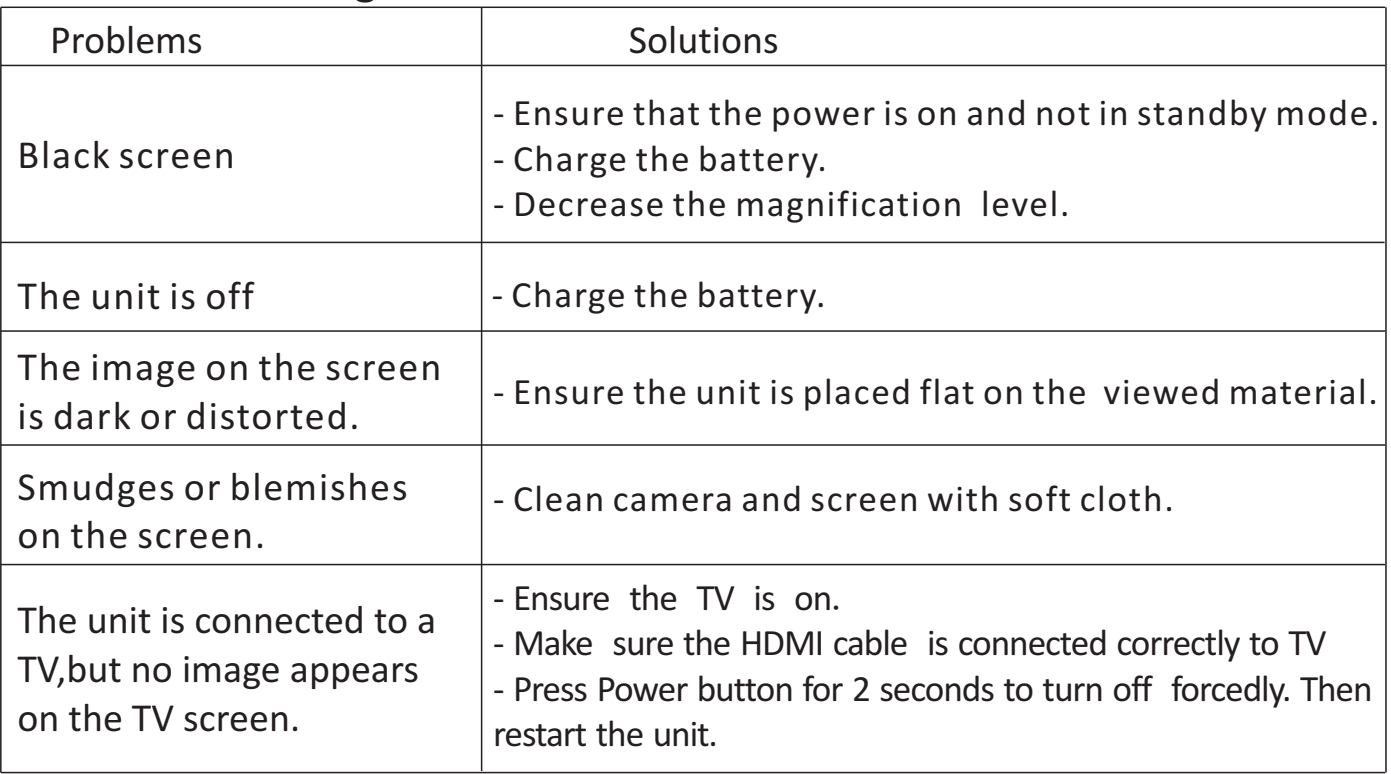

- 8. Technical specification
- Magnification:
	- 2.0X ~ 19X (close-view/distance-view)

1.3X ~ 8X (real-time viewing mode in text-to-speech function)

7 levels of magnification of the text from the lowest to the largest (the text page in text-to-speech function)

Fixed 1.3X (real-time viewing mode in reader mode function)

- Color modes: Full color and 10 high contrast color modes; 3 favorite modes, including full color
- Screen: 10-inch touch screen; screen resolution: 1280\*720p
- §Camera: Auto focus/tap to focus; 13M pixels
- Distance-view mode: in good lighting condition, words with a font size of 72pt can be clearly viewed in the maximum magnification at a distance of 5 meters.
- Dimension: 280mm $\times$ 191mm $\times$ 22mm (11" $\times$ 7.5" $\times$ 0.87")

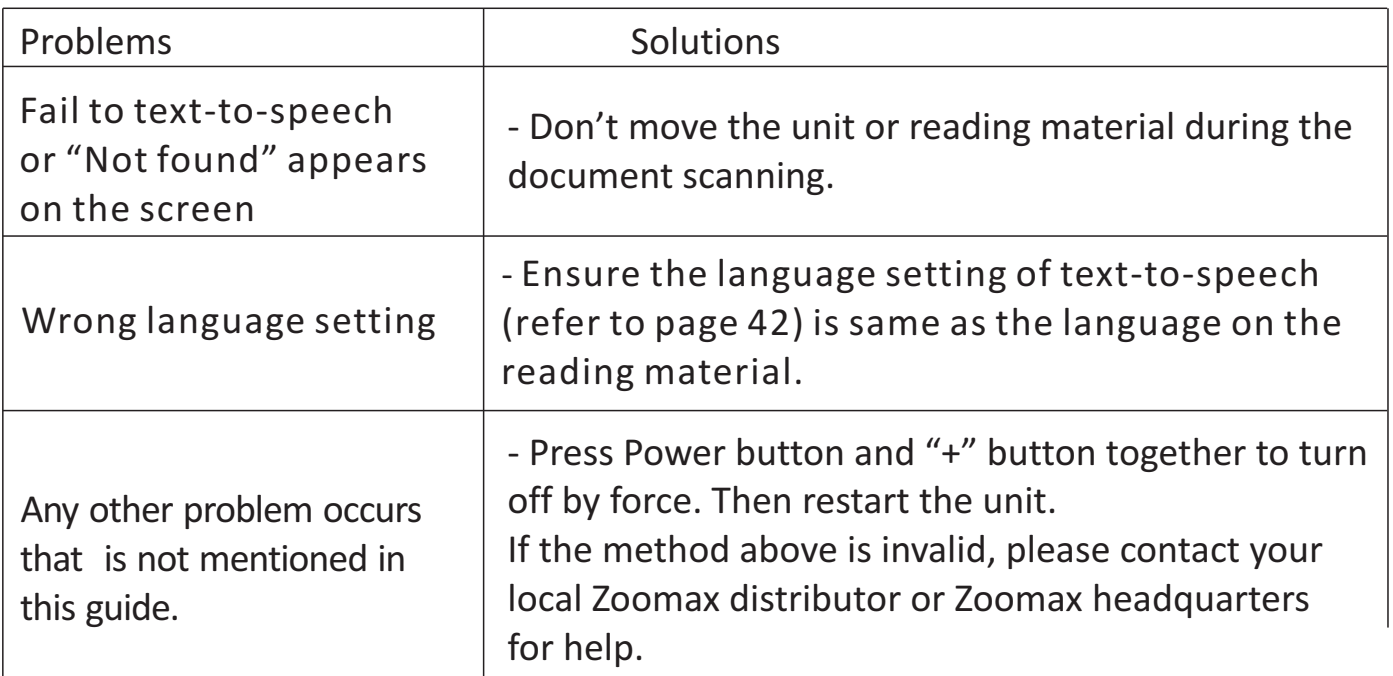

- Weight: 937g
- Images or documents storage quantity: total memory is approximately 1.5 GB. For instance, if store the images in non-text-to-speech only, it can store up to 1000 images. If store documents in text-to-speech function only, it can store up to 200 images. If both store the images in non-text-to-speech and documents in text-tospeech function, it can store 200 to 1000 images and documents. (depends on the pixel size)
- Continuous use: approximately 3 hours (relevant to LED lights on/off and brightness and the frequency of photo scanning)
- Charging time: 2 hours
- §Power adapter: Input:100 ~ 240V; Output: 15V/4A

## 9. Other products from ZOOMAX

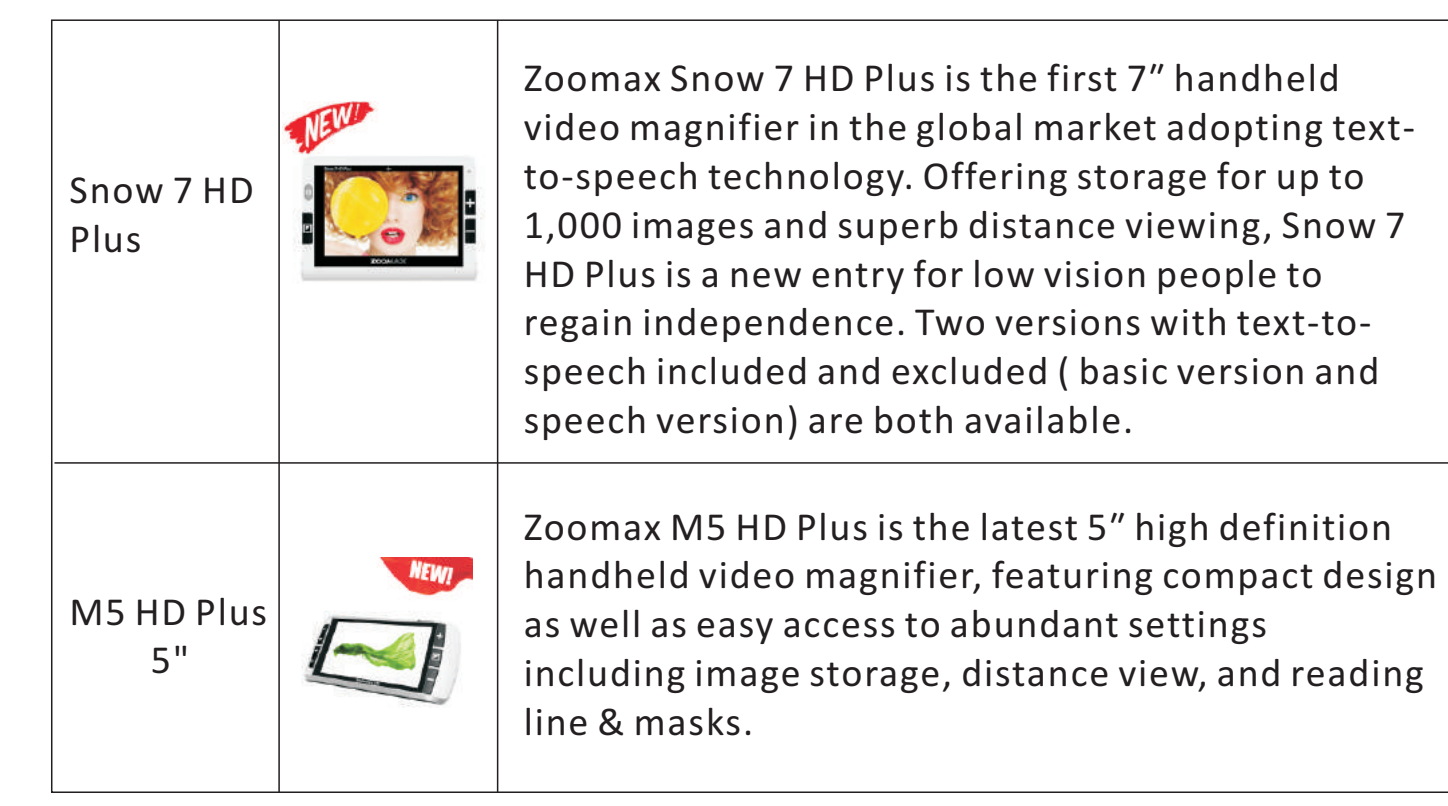

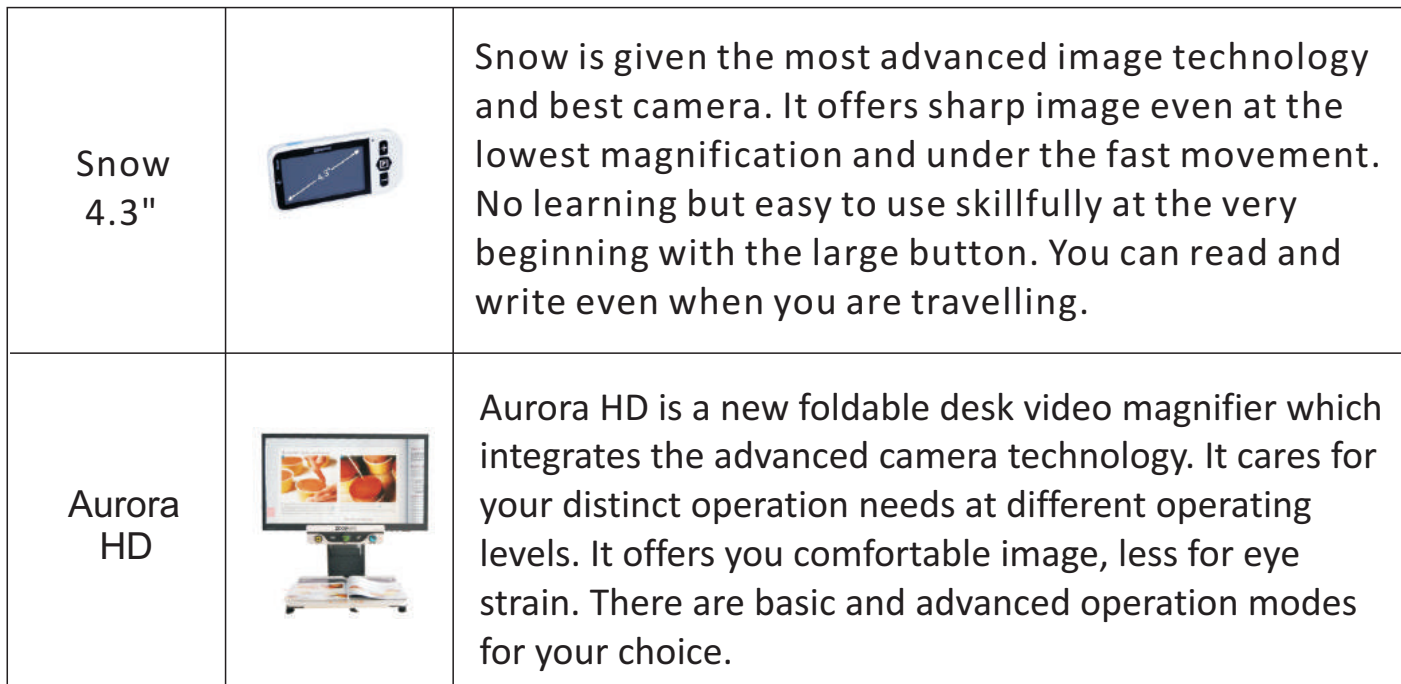

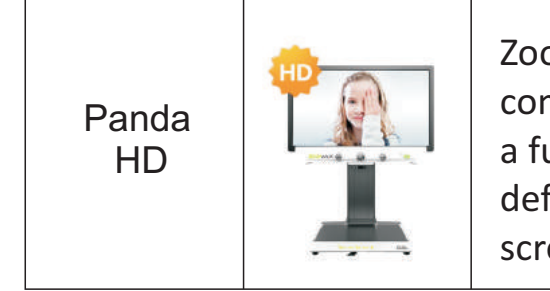

Zoomax Panda HD with the high specification and compact design offers the most attractive advantages of a full desktop electronic magnifier,crisp image in high definition, intuitive use, space-saving and movable screen design.
## ZOOMAX TECHNOLOGY CO., LIMITED

Add.: 9F, Building D, Paradise Software Park, No.3 Xidoumen Road, Xihu District, Hangzhou, Zhejiang Province,310012, China. Tel: +86-571-87006308 Fax: +86-571-87397220 Email: sales@zoomax.com Visit us at: www.zoomax.com

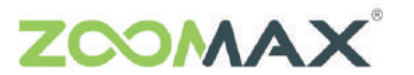

Zoom Your Vision, Max Your Life